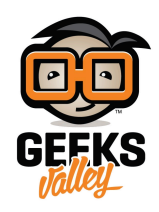

## [تنصيب برنامج](https://geeksvalley.com/en/tutorial/makeblock-mblock/) [mBlock](https://geeksvalley.com/en/tutorial/makeblock-mblock/)

يمثل برنامج mBlock منصة مفتوحة المصدر يمن من خلالها تصميم الألعاب والرسوم والمتحركة و برمجة الروبوت والأردوينو باستخدام البرمجة الرسومية المبنية عل Scratch

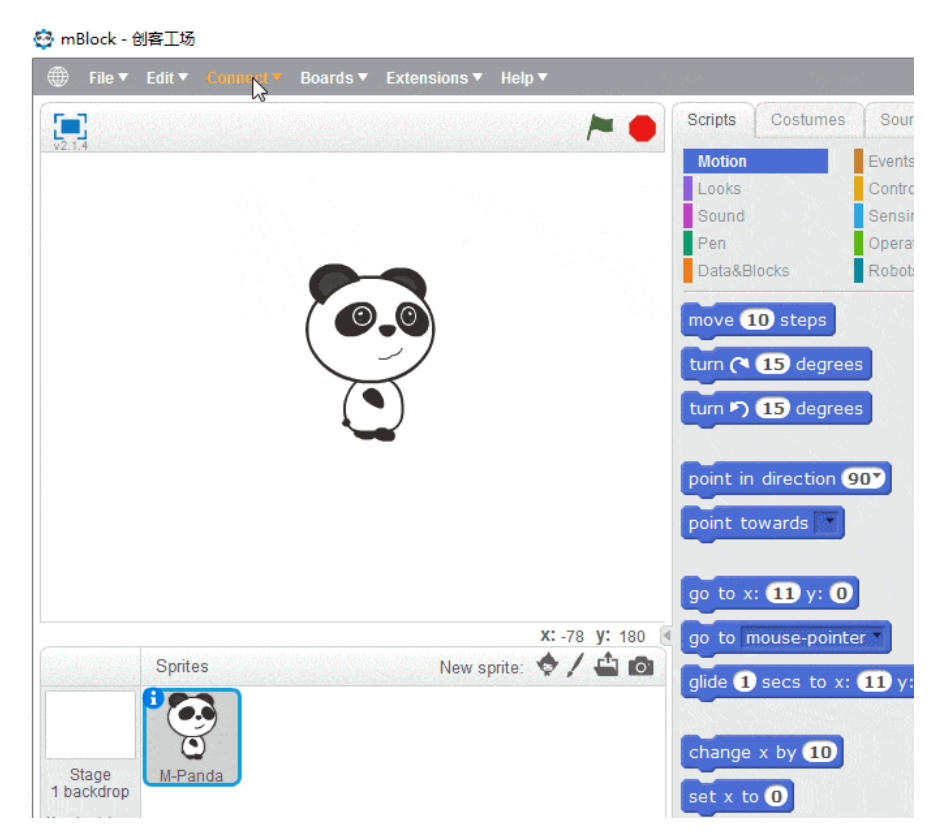

سنقوم في هذا الدرس بالتعرف على واجهة البرنامج وطرق ربط الروبوت بجهاز الكمبيوتر

سنقوم بتطبيق خطوات هذا الدرس على mBot Kit كمثال ويمكن أن تطبق على جميع اللوحات الرئيسية لمنتجات MakeBlock

الأدوات المطلوبة:

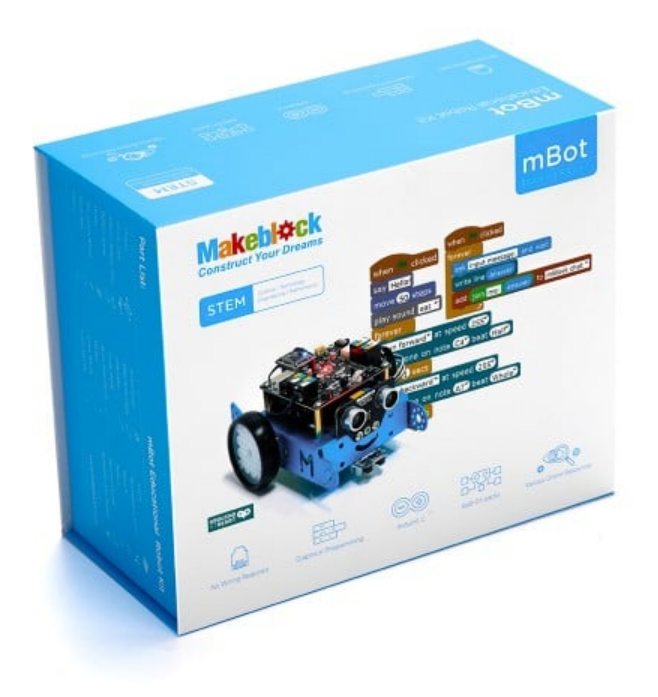

mBot Kit

## تنصيب برنامج mBlock

يتوفر برنامج mBlock بشكل مجاني للتنزيل من الموقع http://www.mblock.cc اختر النسخة المتوافقة مع نظام التشغيل لجهازك (ويندوز، MAC، لينيس)

Program Robots / Arduino Without writing a single line of code

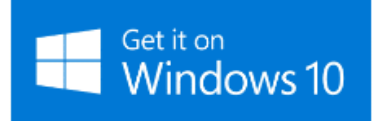

or download Windows installer or download mBlock for Mac Linux Version 3.4.6 Release Logs FAQ **Experimental and Previous Versions** 

> قم باتباع خطوات تنصيب البرنامج عند فتح ملف التنزيل ستظهر لك واجهة البرنامج بهذا الشل

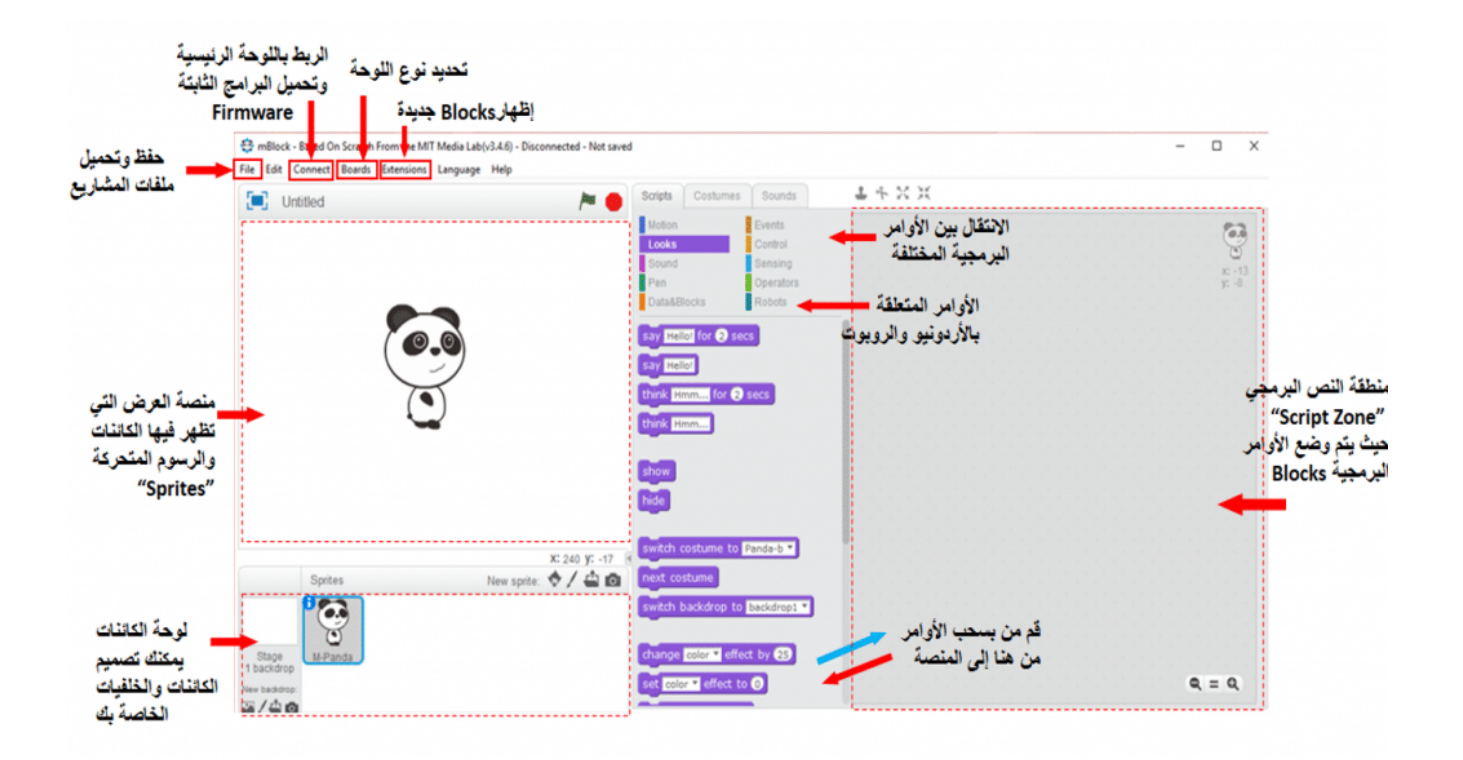

ربط اللوحة الرئيسية للروبوت

-1 عن طريق كيبل USB

وهذه الطريقة التي يمكن من خلالها تنزيل البرنامج على اللوحة الرئيسية قم بفتح برنامج mBlock واختر نوع الروبوت/ اللوحة الرئيسية من قائمة Board

mBlock - Based On Scratch From the MIT Media Lab(v3.4.6) - Disconnected - Not saved

File Edit Connect Boards Extensions Language Help

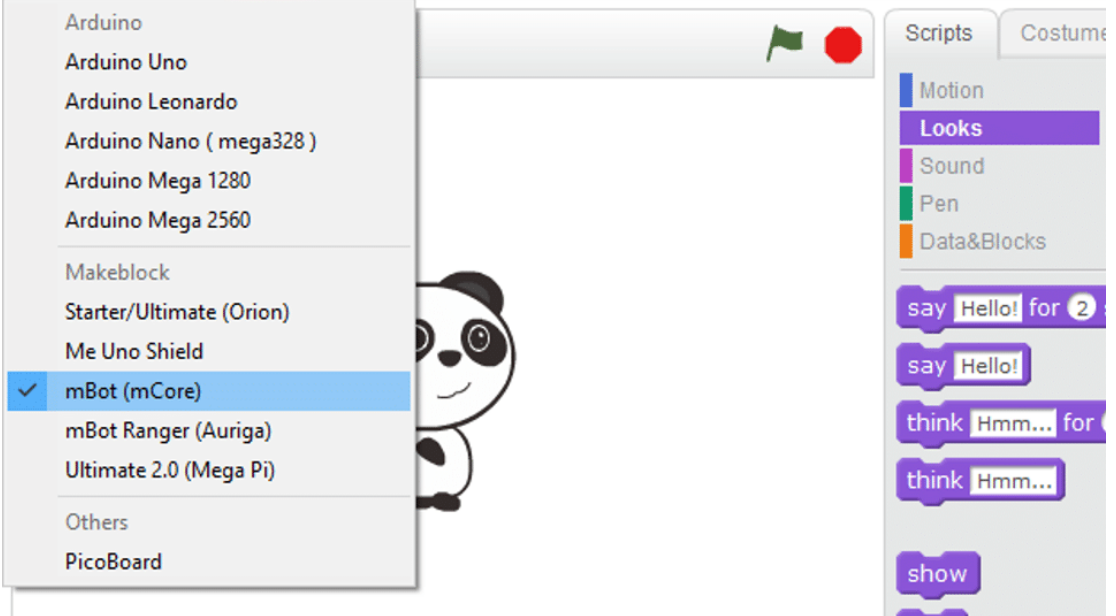

عند استخدام mBlock لأول مرة ستحتاج إلى تثبيت Arduino driver من قائمة connect يقوم ذلك بتثبيت البرامج اللازمة للتواصل بين جهاز المبيوتر ولوحة الأردوينو/الروبوت. إذا كنت من مستخدمي نظام Mac OS Sierra قد تحتاج إلى تغيير إعدادات الأمان والخصوصية باتباع الخطوات على [الرابط التال](http://www.mblock.cc/posts/run-makeblock-ch340-ch341-on-mac-os-sierra)ي

لمستخدم Windowes

من قائمة Port Serial > Connect

واختر اسم المنفذ الخاص بالروبوت مثلا 5 COM

mBlock - Based On Scratch From the MIT Media Lab(v3.4.6) - Disconnected - Not saved

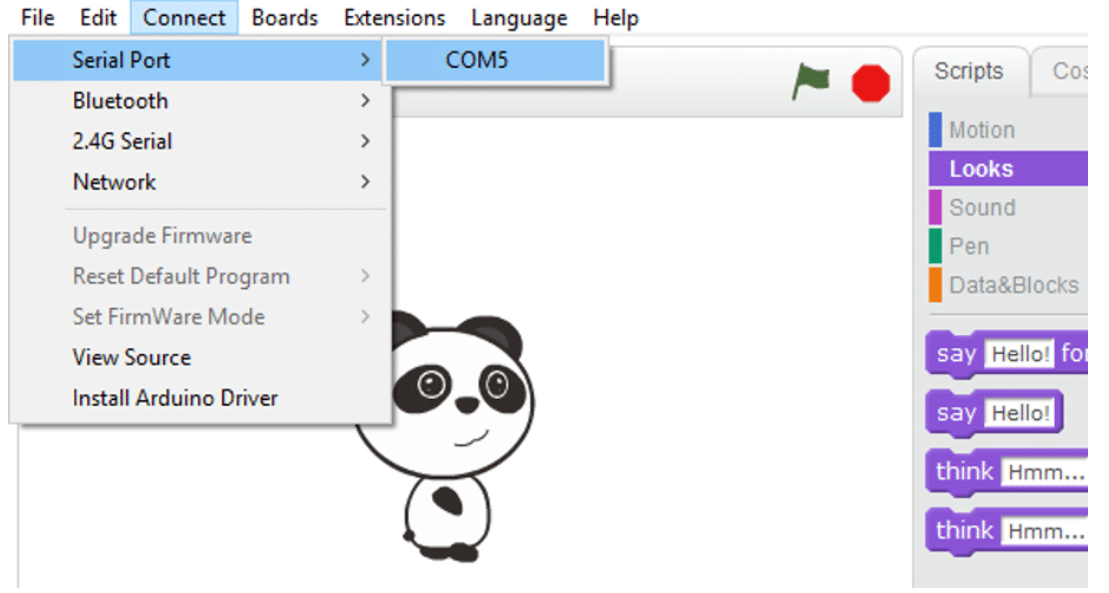

إذا كنت تستخدم نظام Mac فاختر قائمة Port serial >Connect وسيظهر العنوان مثل /usbserial.tty

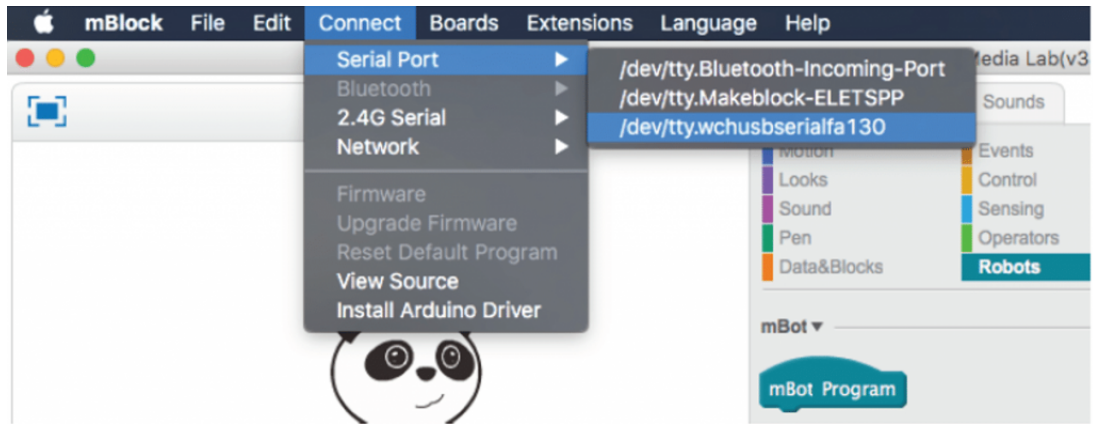

ستحتاج إلى تجربة عدة عناوين إذا كان لديك أكثر من جهاز متصل

ربط اللوحة الرئيسية للروبوت

يمن من خلال هذه الطريقة التحم بالروبوت لاسليا باستخدم dongle خاص بجهاز المبيوتر ووحدة G2.4 المتصلة بالروبوت

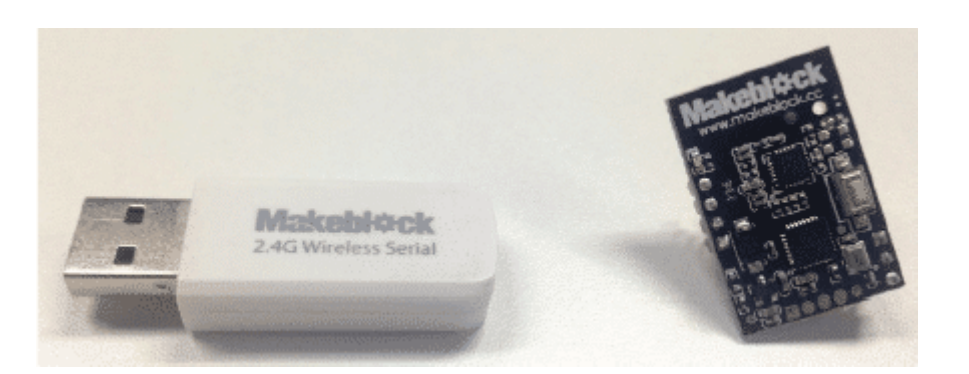

قم بتوصيل وحدة G2.4 باللوحة الرئيسية واضغط عل زر الطاقة

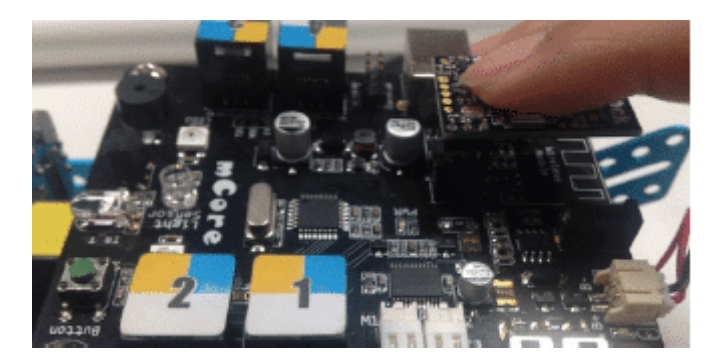

قم بالضغط على الزر العلوي الموجود في وحدة 2.4G ستتحول إضاءة LED من وميض متقطع إلى سريع خلال ذلك قم بتوصيل dongle إلى جهاز الكمبيوتر يجب أن تتحول إضاءة LED إل إضاءة ثابتة

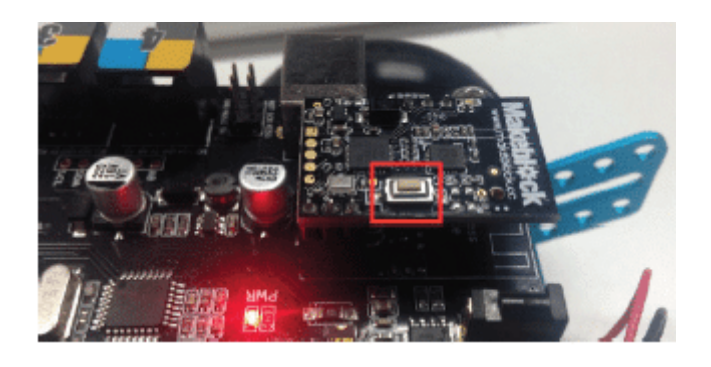

قم باختيار قائمة Connect من الشريط العلوي  $2.4G$  Serial  $>$  Connect

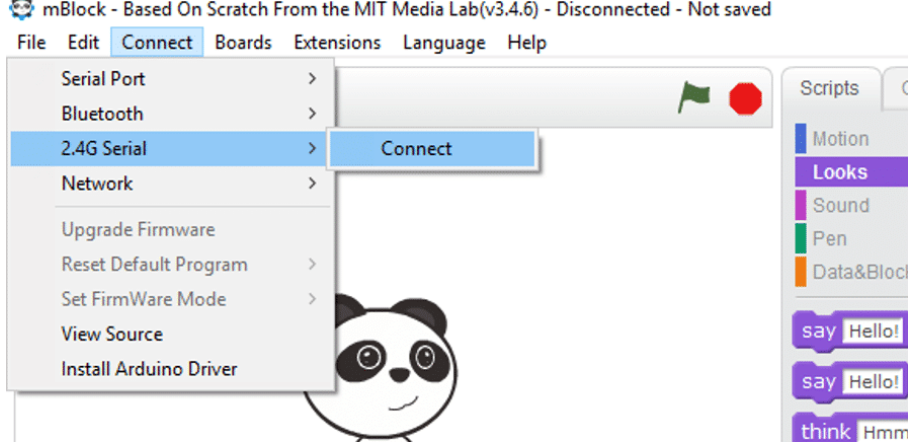

الآن يمكنك التحكم بالروبوت الخاص بك لاسلكيا

## ربط اللوحة الرئيسية للروبوت

-3 الربط عبر البلوتوث

يمكن ربط الروبوت/ اللوحة الرئيسية بجهاز الكمبيوتر عبر البلوتوث قد لا تعمل هذه الطريقة بصورة مستقرة بسبب اختلاف رقاقات البلوتوث بين أجهزة المبيوتر وأنظمة التشغيل لتجربة ذلك تحتاج إلى جهاز كمبيوتر يدعم البلوتوث الدخول إلى إعدادات النظام وتفعيل خاصية البلوتوث

## Manage Bluetooth devices

Bluetooth

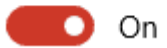

لمستخدمي Windows اختر قائمة connect Bluetooth > Discover حتى تظهر نافذة منبثقة بأجهزة البلوتوث المكتشفة . قد يستغرق ذلك 60 ثانية

mBlock - Based On Scratch From the MIT Media Lab(v3.4.6) - Disconnected - Not saved

File Edit Connect Boards Extensions Language Help

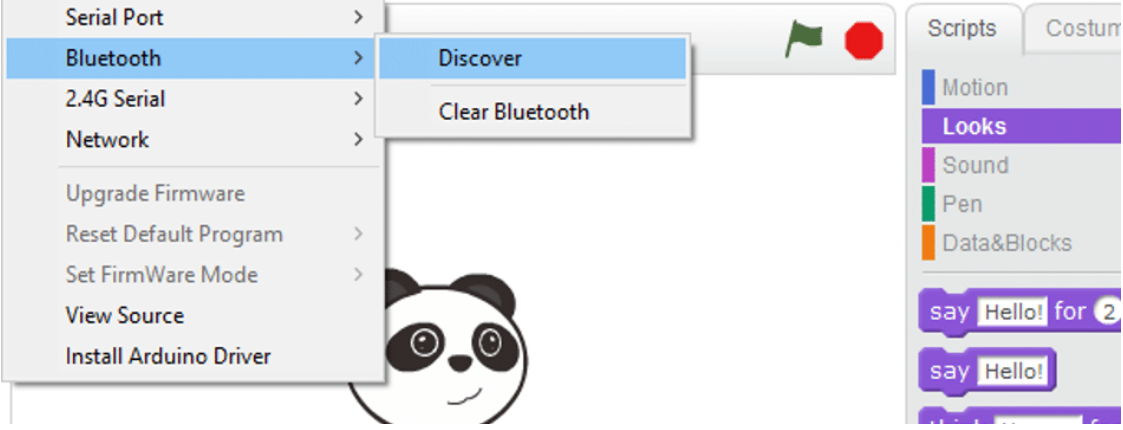

حدد الاسم الذي ترغب في الاتصال به وفق الجهاز الذي تستخدمه مثلا سيظهر لك "MakeBlock"

انقر فوق "نعم" عند السؤال عن عن "الاقتران" للسماح للمبيوتر بالتواصل مع الروبوت

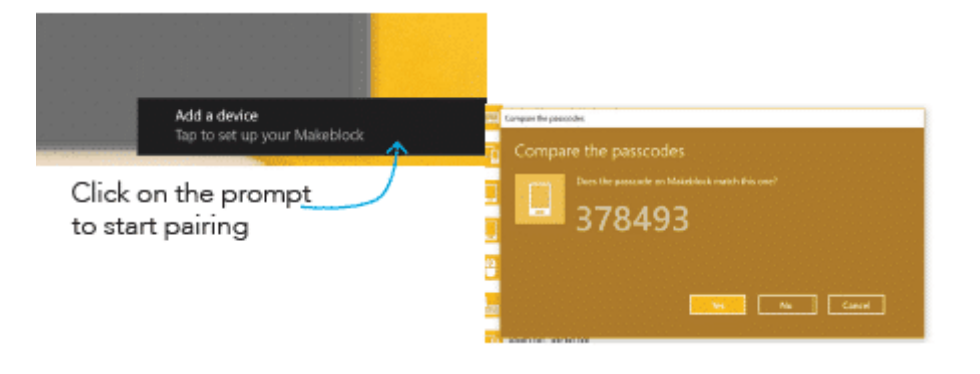

لمستخدم MAC

عند ربط الروبوت عبر البلوتوث للمرة الأولى ستحتاج إلى اختيار رمز البلوتوث < Bluetooth Preference

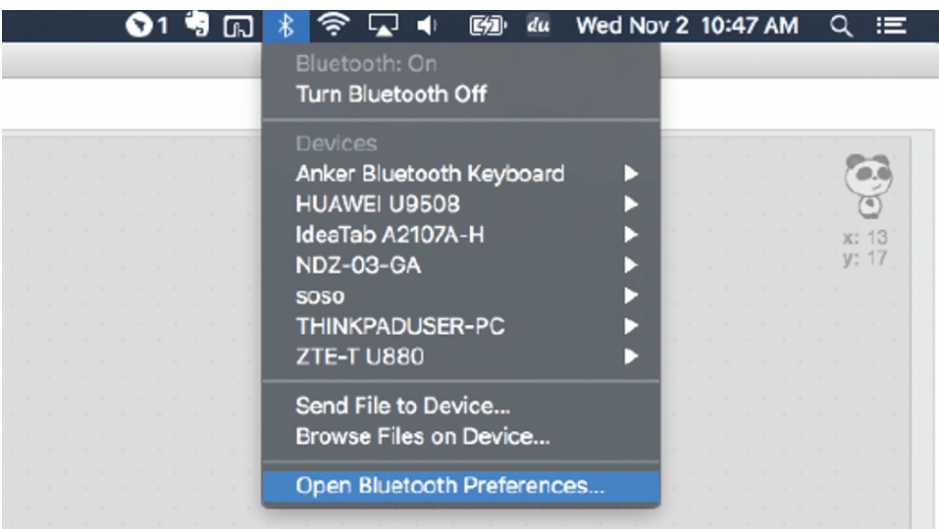

انقر على زر الاقتران يمين اسم الجهاز

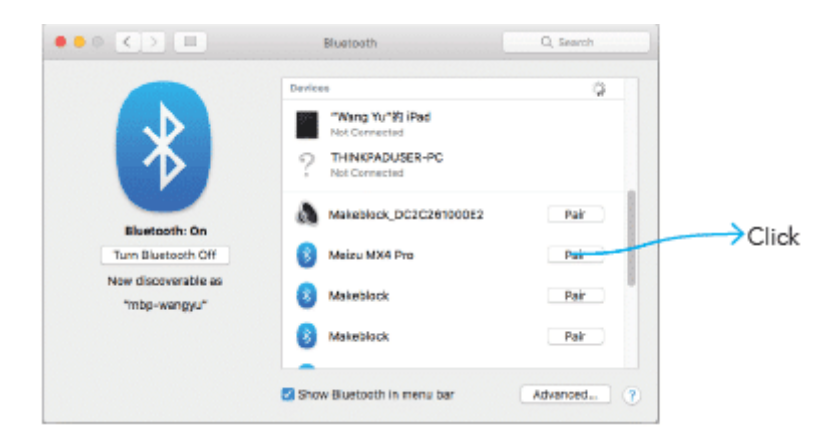

ثم في واجهة mBlock اختر قائمة Connect **Serial Port** ثم اختر عنوان جهاز البلوتوث الخاص بك

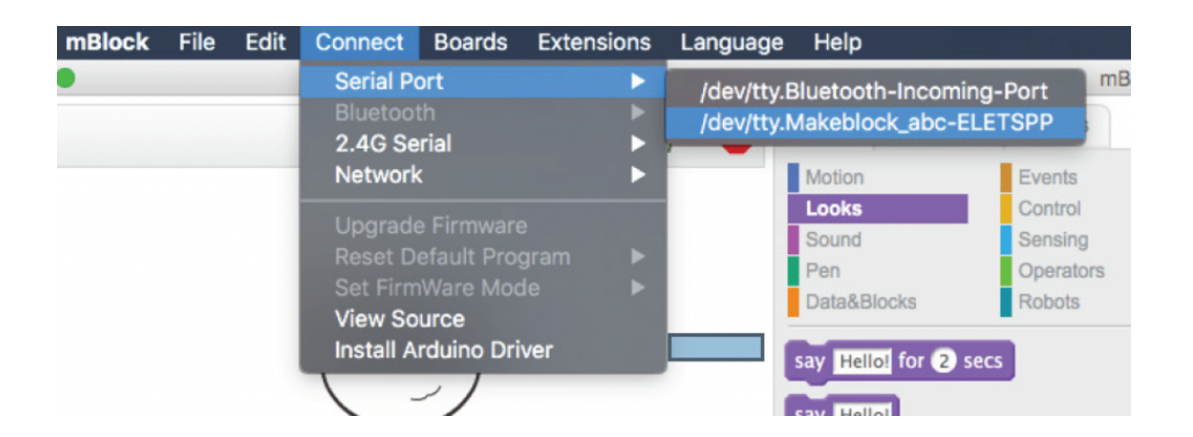